# 2024

# **SISTEM PENGURUSAN ASET:** PENDAFTARAN ASET (TANPA PO)

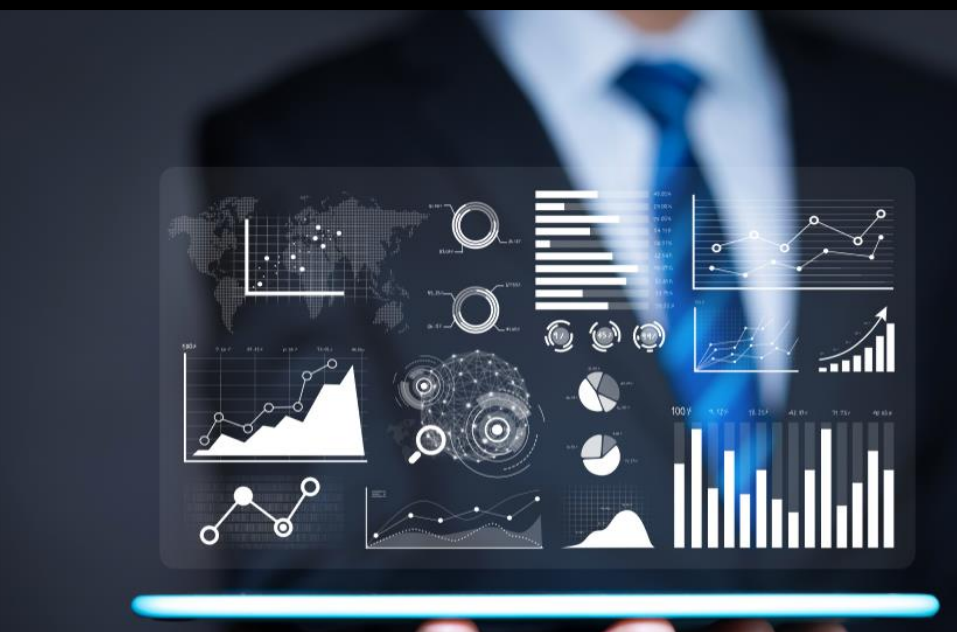

**PEJABAT BURSAR** UNIVERSITI PUTRA MALAYSIA

## **PENYEDIAAN ASSET REGISTRATION OLEH PUSAT TANGGUNGJAWAB**

- DISEDIAKAN DALAM 2 KEADAAN IAITU:
	- A) RECEIPT IAITU ASET BERPESANAN BELIAN YANG PERLU MELALUI PROSES ASSET RECEIPT ATAU
	- B) MANUAL IAITU ASET YANG DIPEROLEH TANPA PESANAN BELIAN (E-CLAIM,SUMBANGAN,ASET LAMA,WORK IN PROGRESS,TANPA PESANAN BELIAN (DIRECT INVOICE))

## **B) MANUAL**

## *Bi) LOGIN KE SISTEM PENGURUSAN ASET SEBAGAI PEGAWAI ASET*

#### 1) TEKAN **MENU REGISTRATION > ASSET REGISTRATION > + NEW REQUEST**

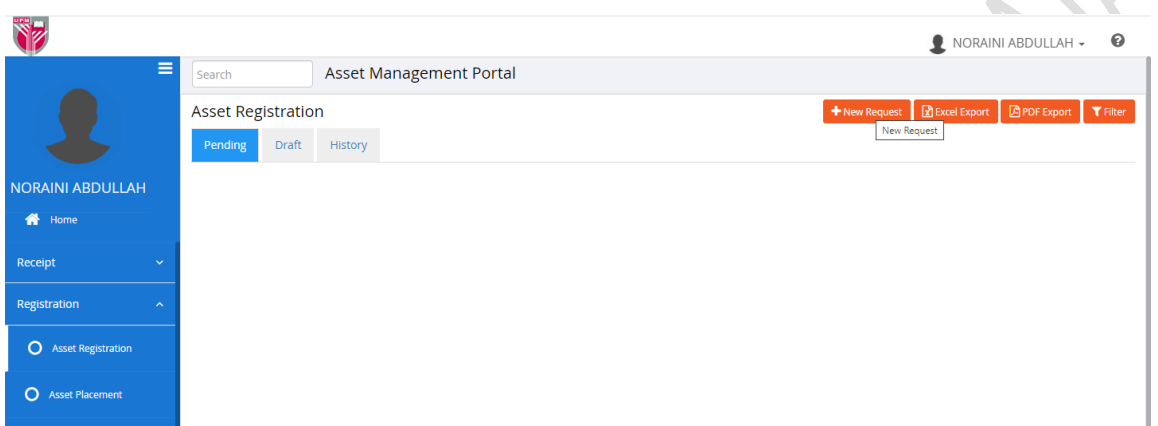

#### 2) PILIH **BRANCH** YANG BERKAITAN DENGAN ASET YANG AKAN DIDAFTARKAN

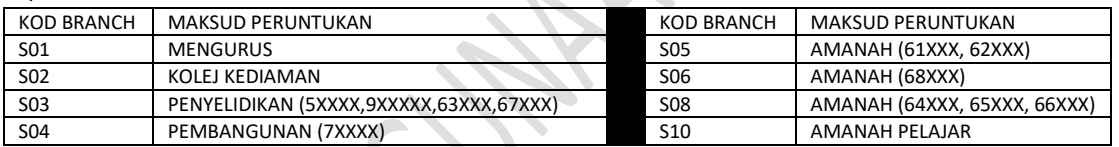

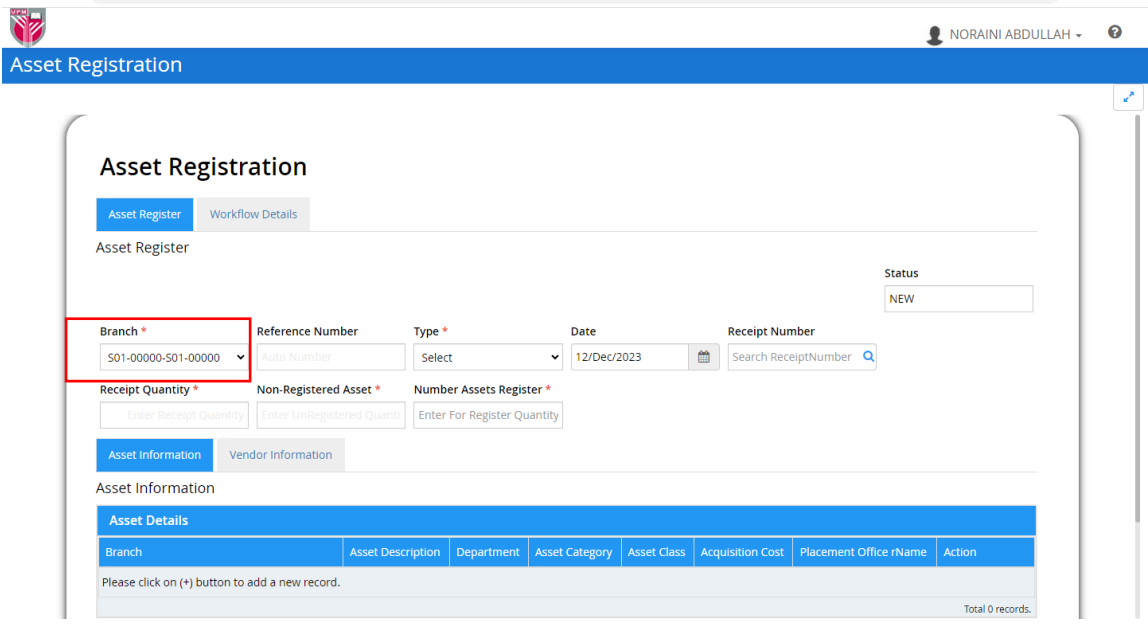

# 3) PADA RUANGAN **TYPE**, PILIH *MANUAL*

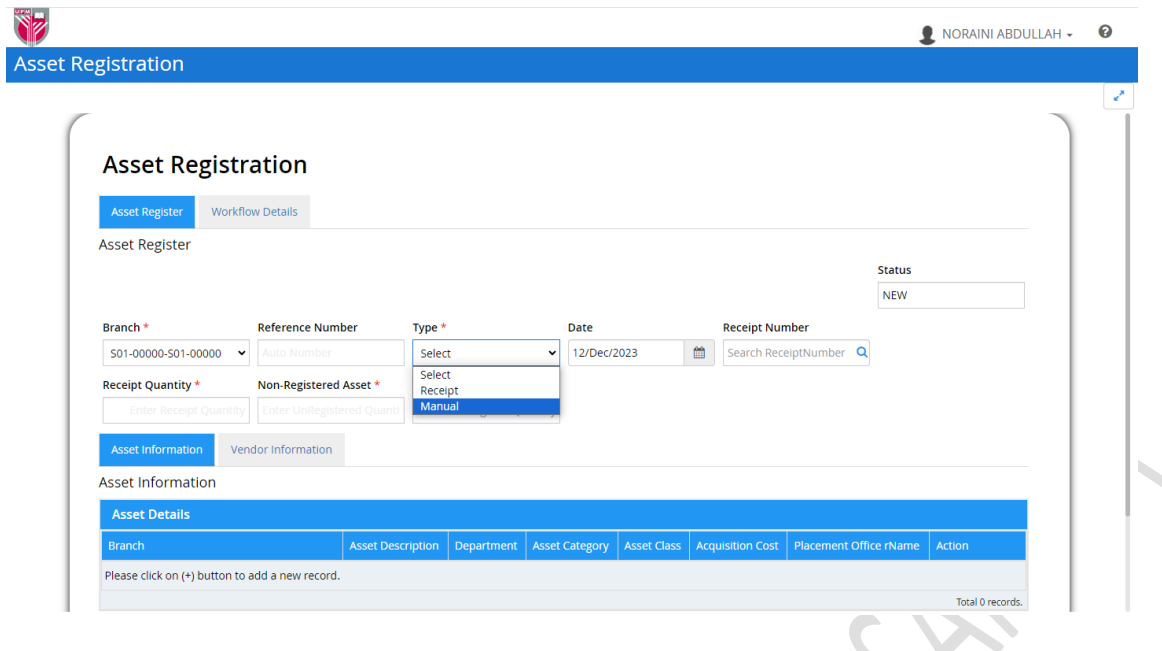

4) PADA RUANGAN **NUMBER ASSETS REGISTER**, MASUKKAN BILANGAN ASET TANPA PESANAN BELIAN YANG AKAN DIDAFTARKAN

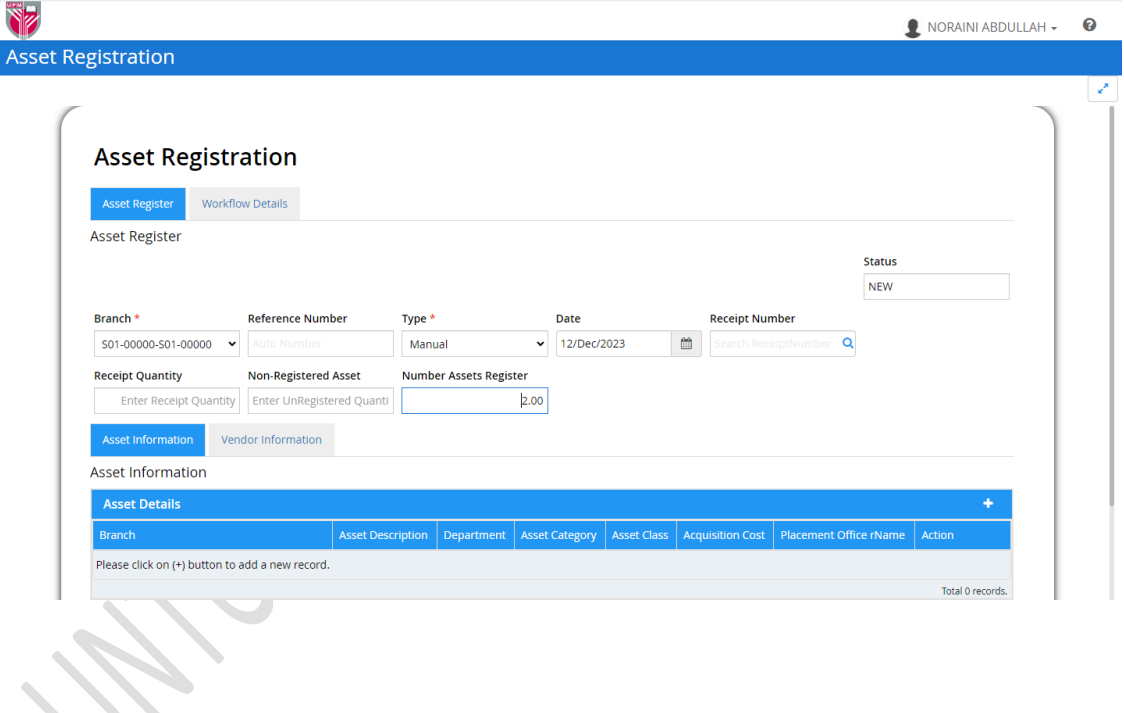

## 5) PADA **TAB ASSET INFORMATION > ASSET DETAIL**, TEKAN GAMBAR '+' .

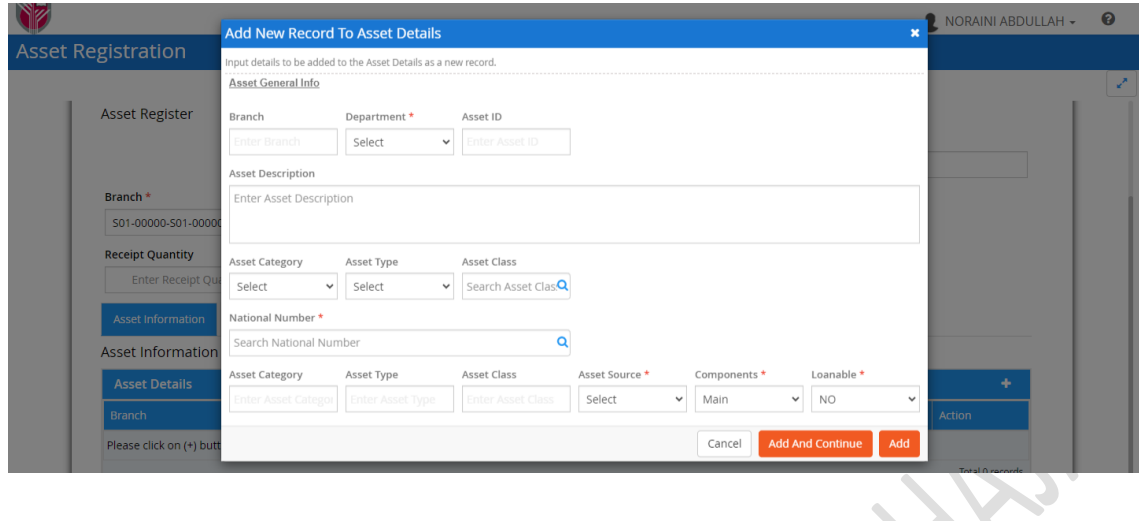

# 6) PILIH **BRANCH** YANG BERKAITAN DENGAN ASET YANG AKAN DIDAFTARKAN

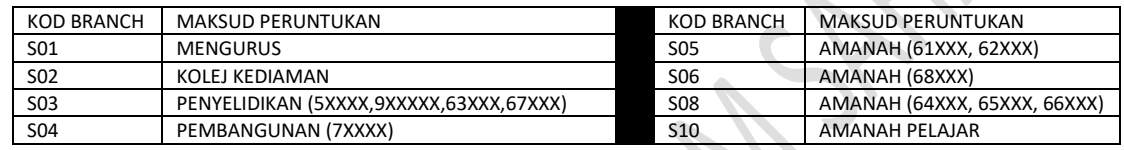

# PILIH DEPARTMENT/NAMA PUSAT TANGGUNGJAWAB DI MANA ASET AKAN DITEMPATKAN

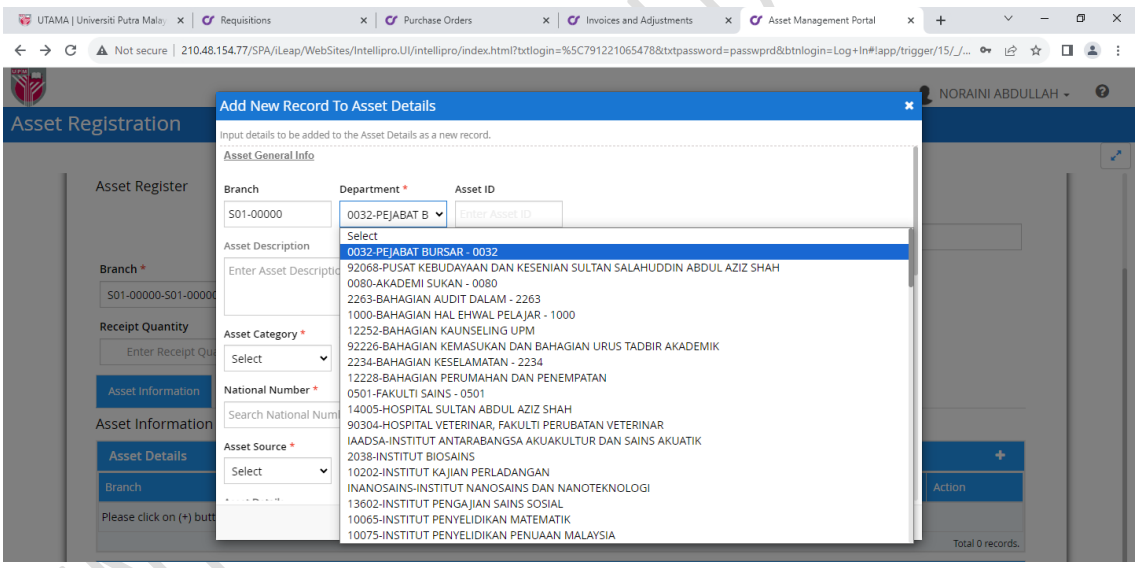

# 7) MASUKKAN KETERANGAN ASET PADA **ASSET DESCRIPTION**. PILIH **ASSET CATEGORY** DARIPADA SENARAI BERIKUT:

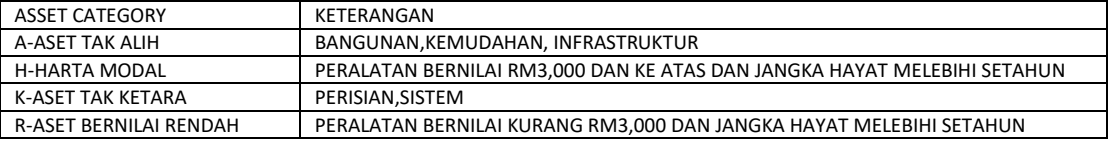

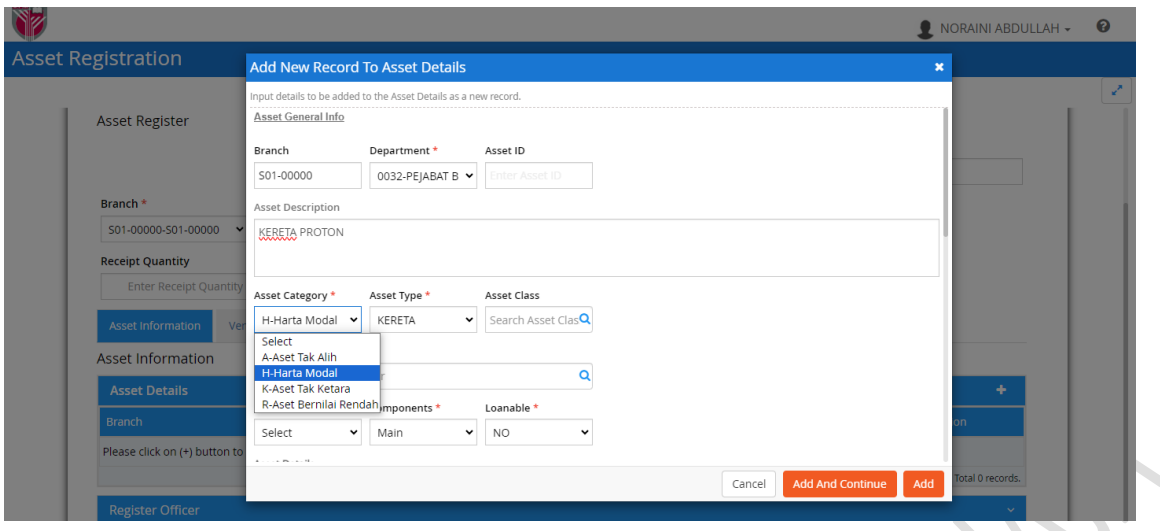

# 8) PILIH **ASSET TYPE** BERDASARKAN JENIS ASET CATEGORY YANG AKAN DIDAFTARKAN

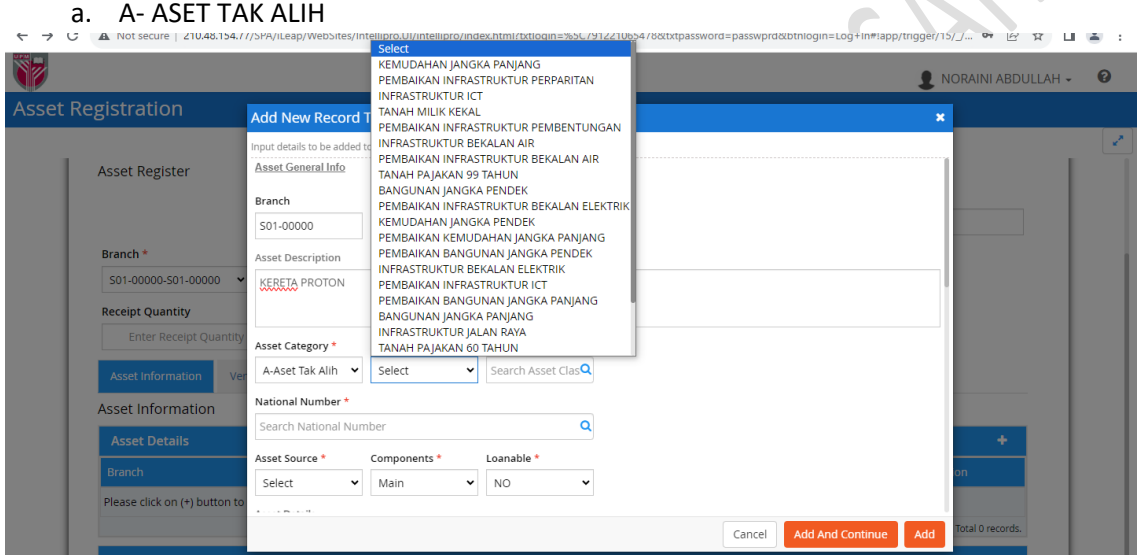

# b. H-HARTA MODAL

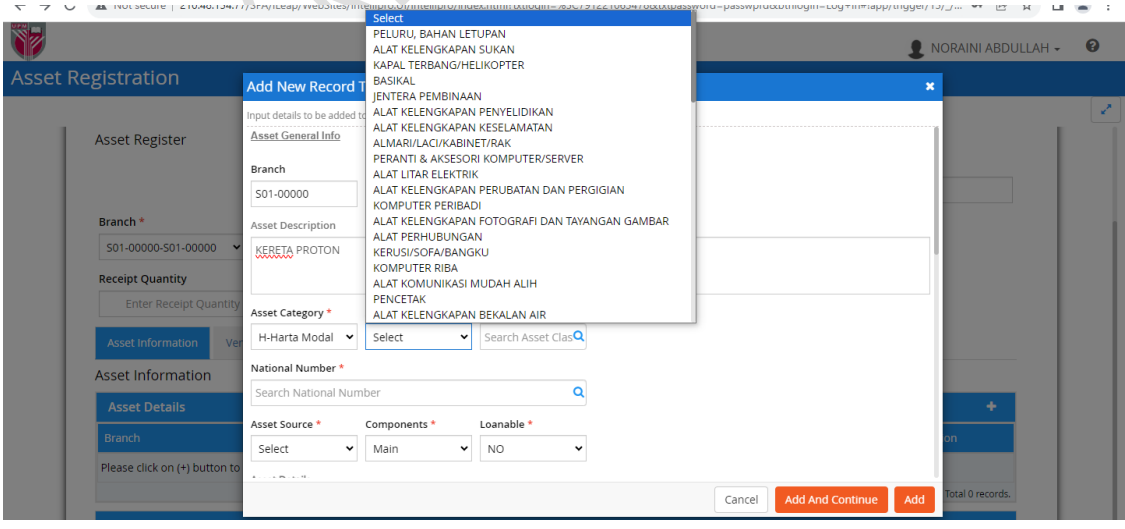

#### c. K-ASET TAK KETARA

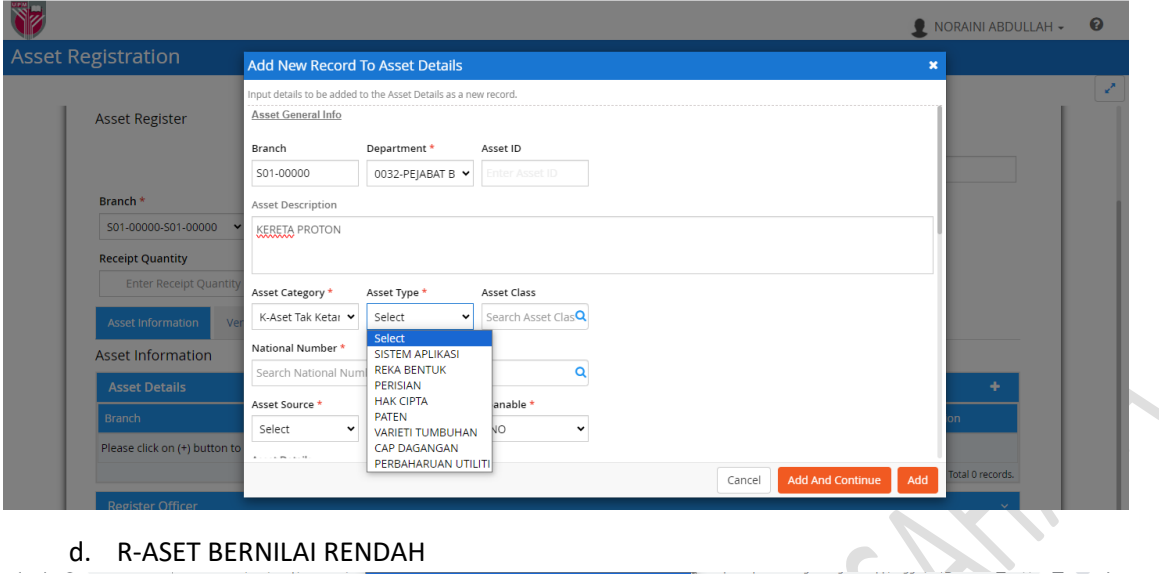

# d. R-ASET BERNILAI RENDAH

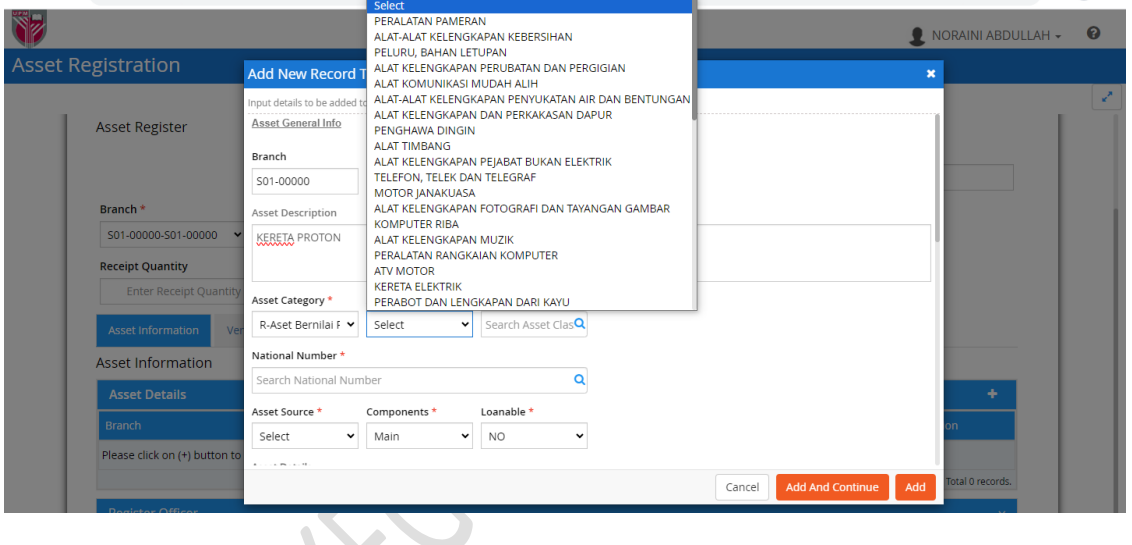

# 9) MASUKKAN MAKLUMAT BERIKUT

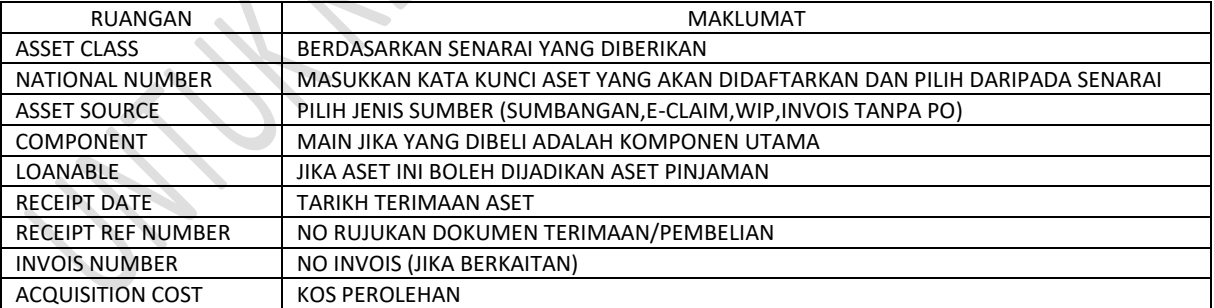

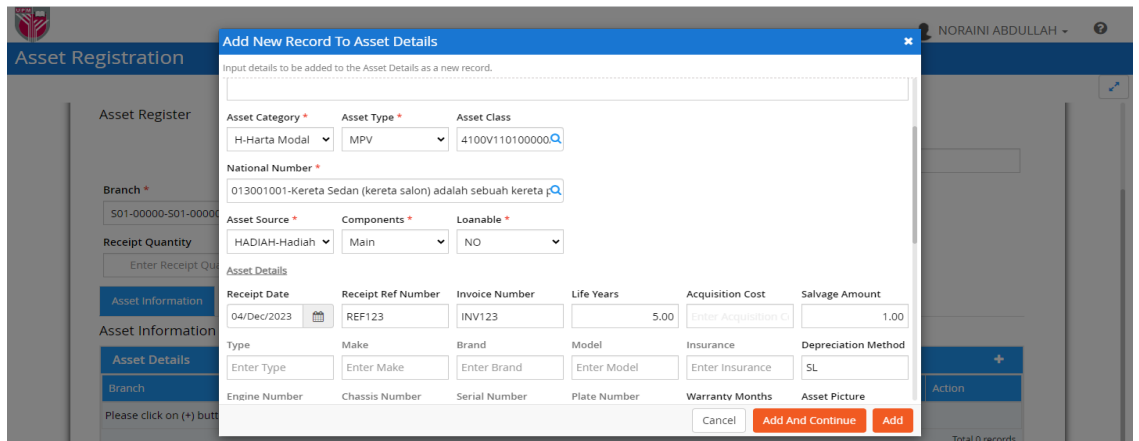

# 10) PILIH MAKLUMAT **PLACEMENT DETAIL** DI MANA ASET AKAN DITEMPATKAN

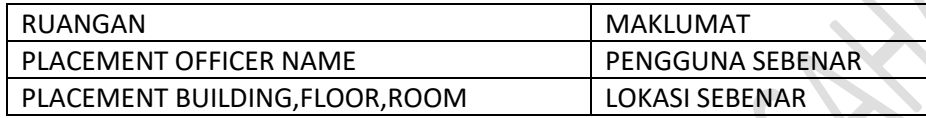

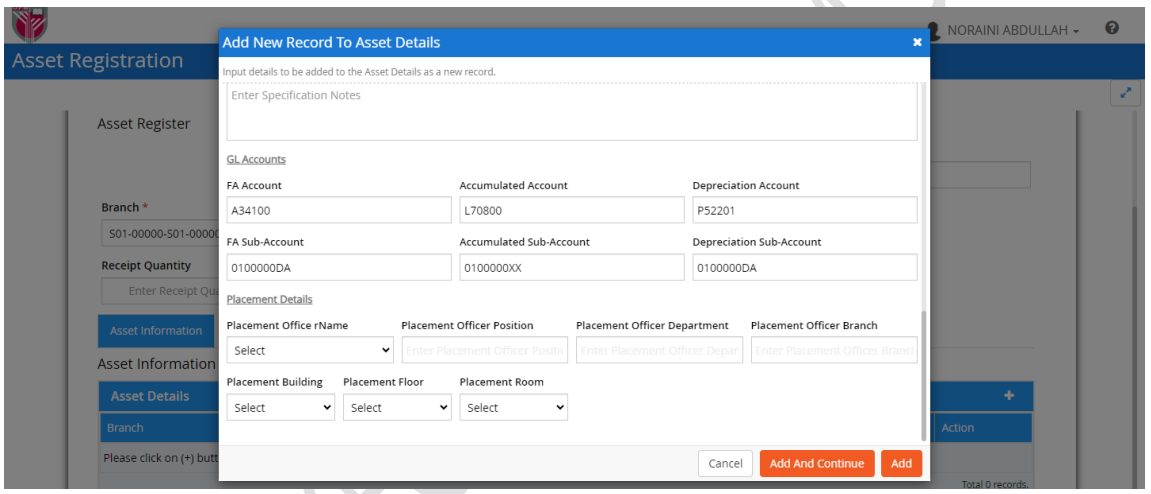

11) TEKAN BUTANG *ADD AND CONTINUE* JIKA INGIN MENDAFTAR LEBIH DARI 1 ASET. TEKAN *ADD* SAHAJA JIKA INGIN MENDAFTAR 1 ASET SAHAJA

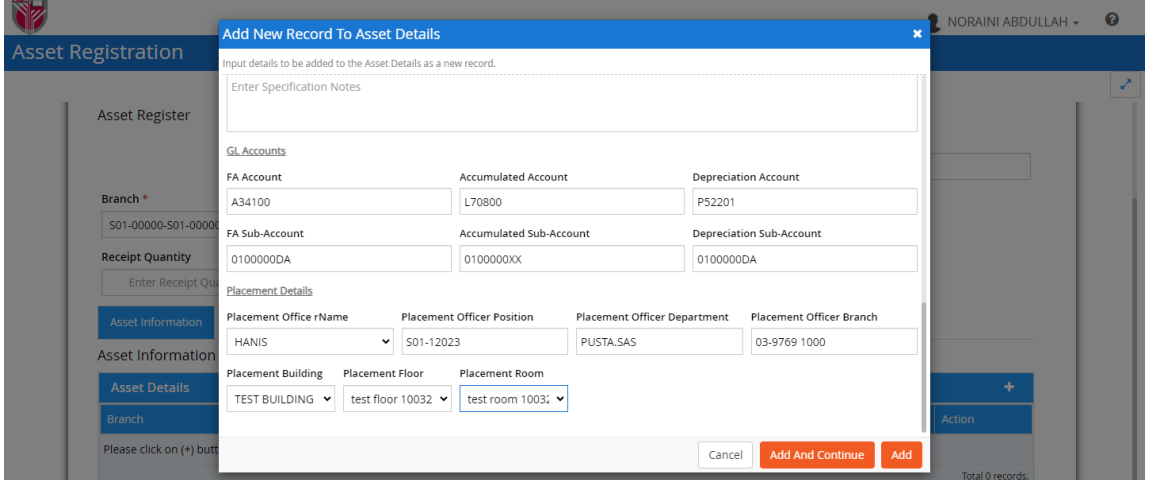

# 12) TEKAN BUTANG *SAVE* DAN *SUBMIT* UNTUK MENGHANTAR KEPADA URUSETIA UNTUK SEMAKAN

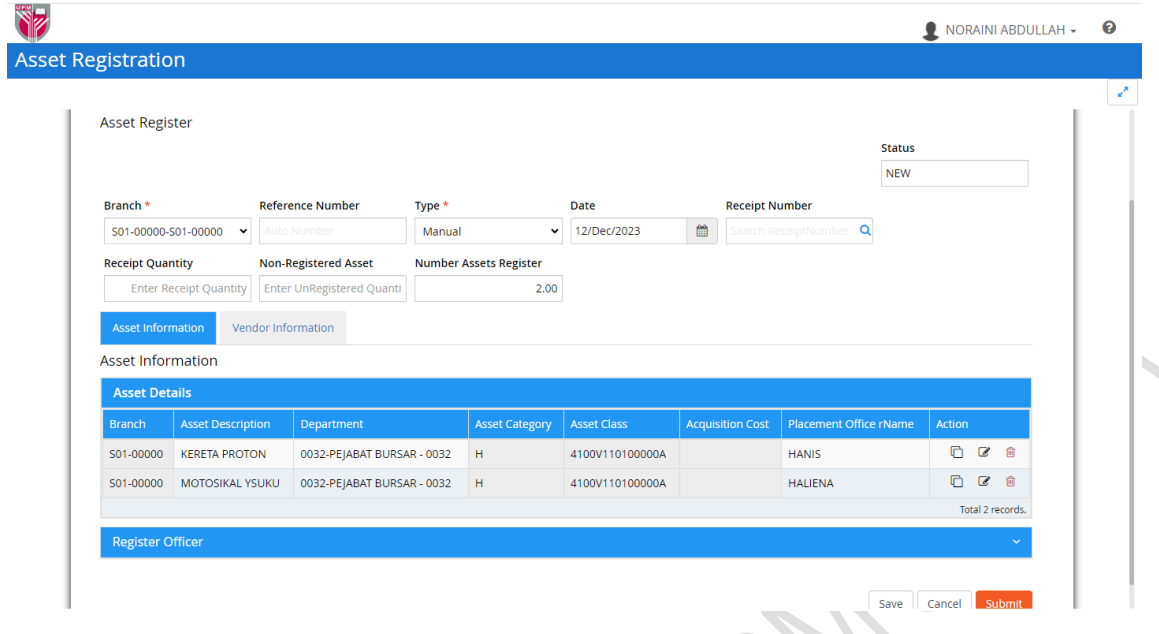

# 13) TEKAN YES

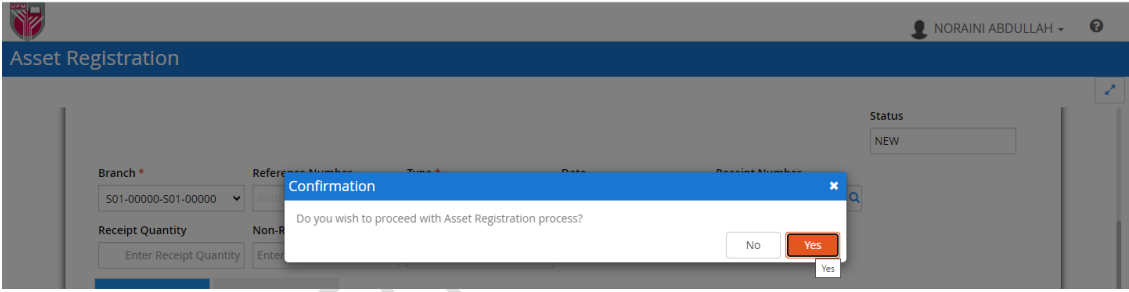

# 14) DI TAB HISTORY, STATUS ADALAH SUBMITTED

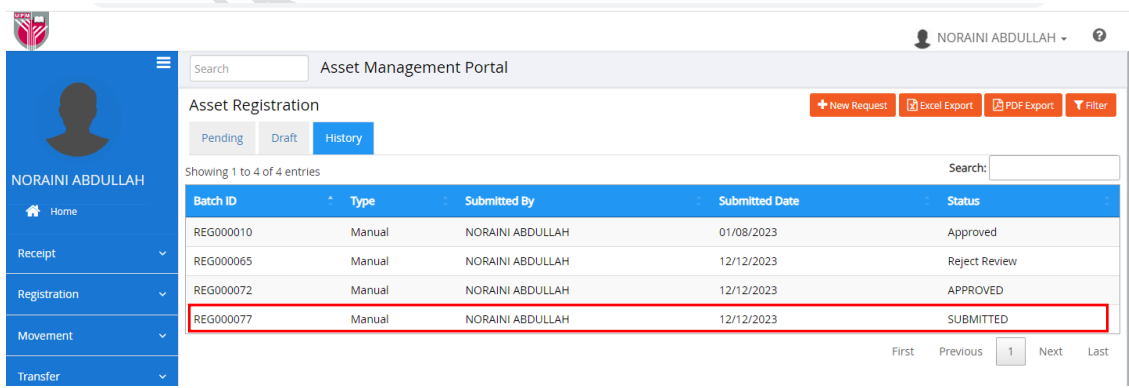

# Bii) LOGIN KE SISTEM PENGURUSAN ASET SEBAGAI PENGESAH

# 1) LOG MASUK SEBAGAI PENGESAH. PADA DASHBOARD MY TASK, PILIH ASET YANG MEMERLUKAN PENGESAHAN

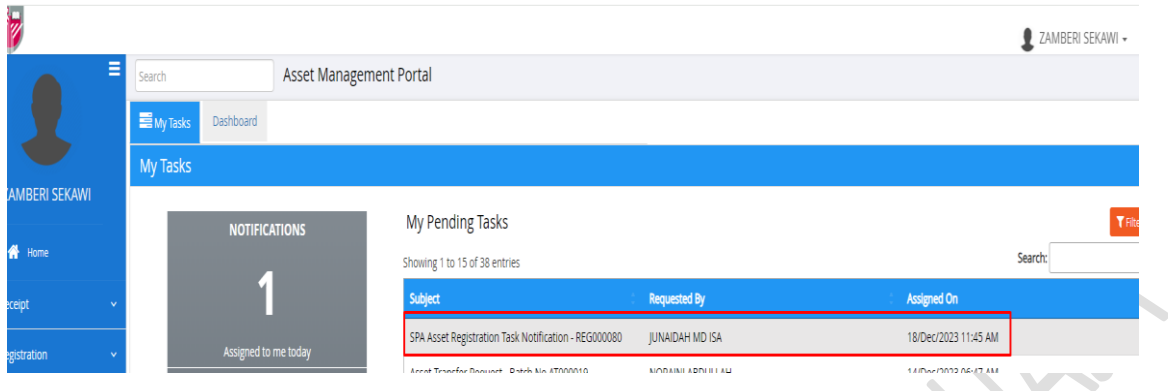

2) TEKAN BUTANG VUNTUK MEMBUAT SEMAKAN. TEKAN SAVE DAN SETELAH KEMBALI KE SKRIN UTAMA, TEKAN APPROVE

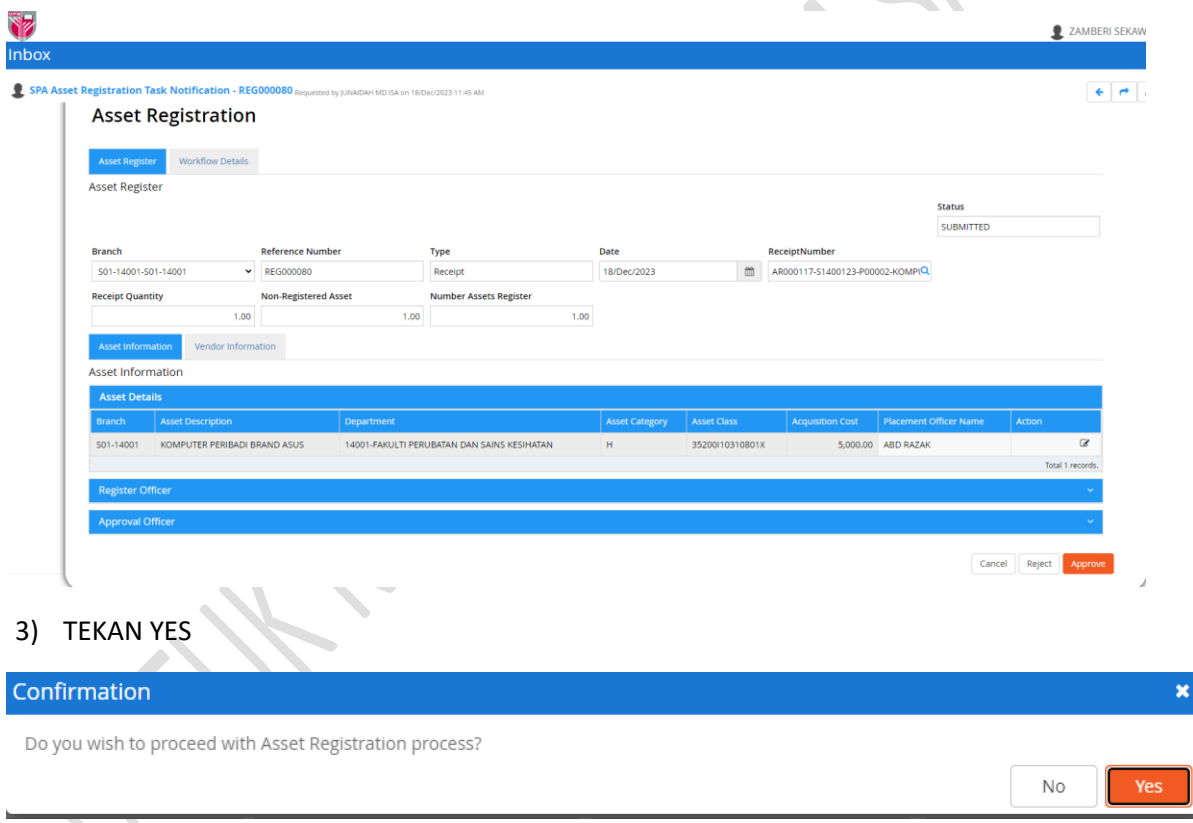

# Biii) LOGIN KE SISTEM PENGURUSAN ASET SEBAGAI PELULUS

1) LOG MASUK SEBAGAI PELULUS. PADA DASHBOARD MY TASK, PILIH ASET YANG MEMERLUKAN KELULUSAN

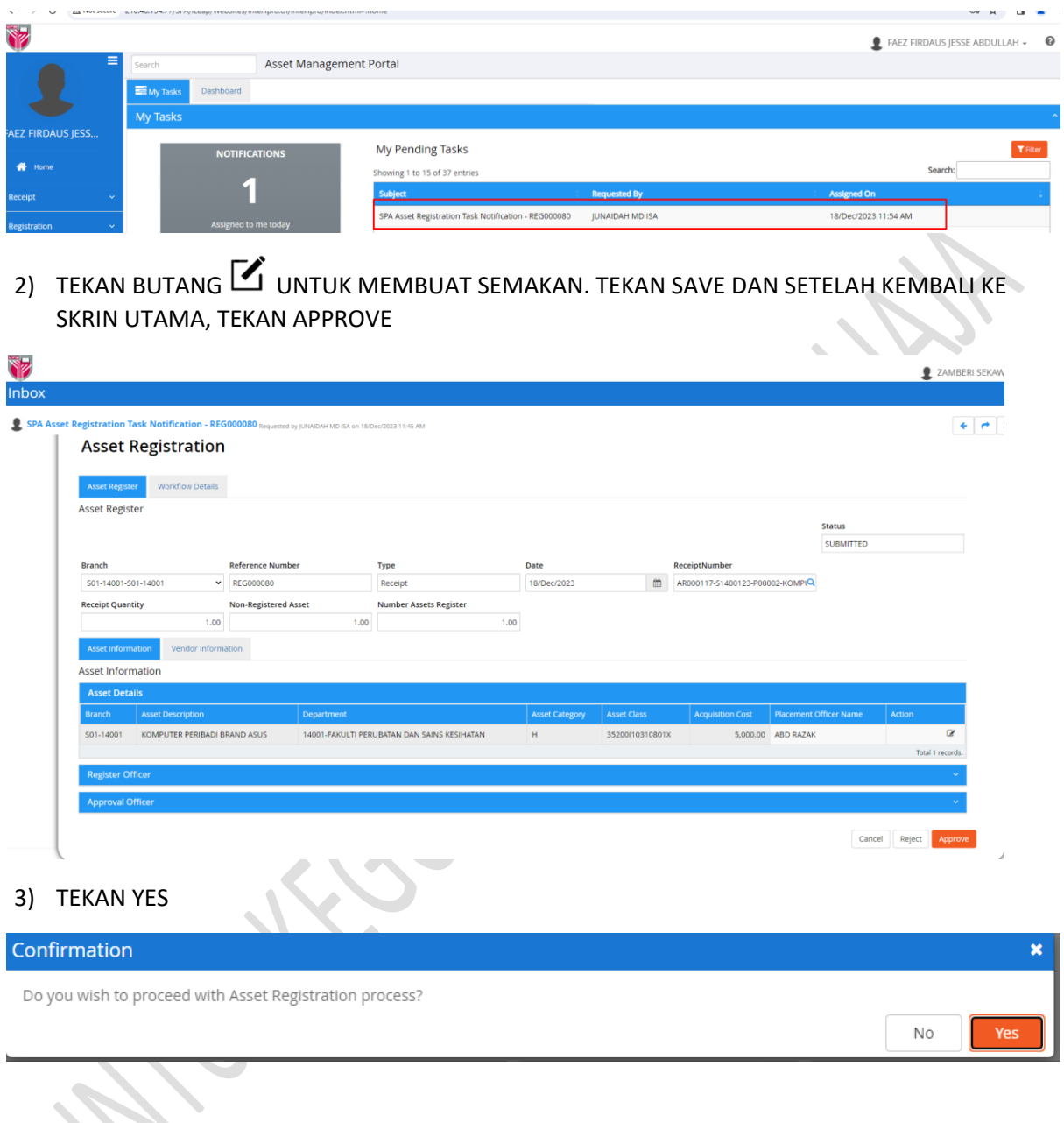

SETELAH KELULUSAN DIPEROLEHI, PEGAWAI ASET HENDAKLAH MENCETAK LAPORAN PENDAFTARAN ASET KEW.PA-3 DAN KEW.PA-4